# **Google Classroom Settings (Basic)**

# **For Students**

Step 1:

Students will receive invitation mail to join the class

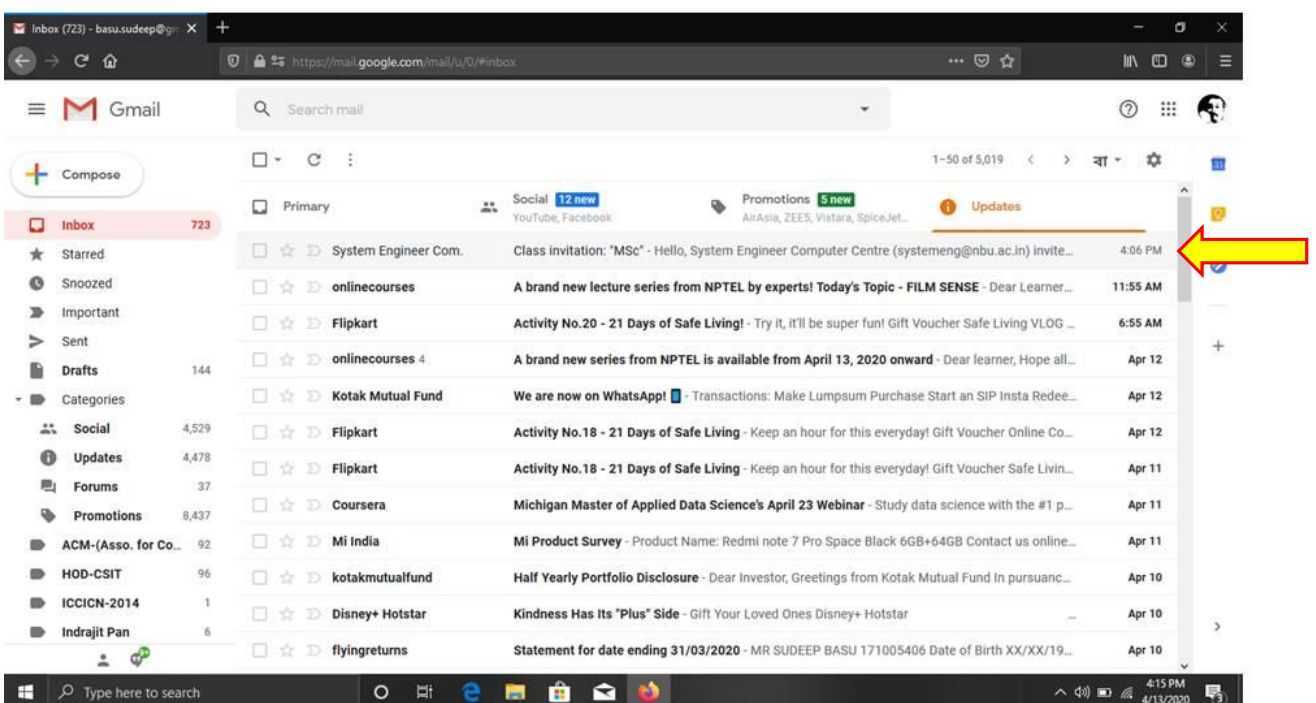

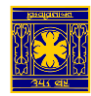

## **Google Classroom Settings (Basic)**

#### Step 2:

## Click **Join**

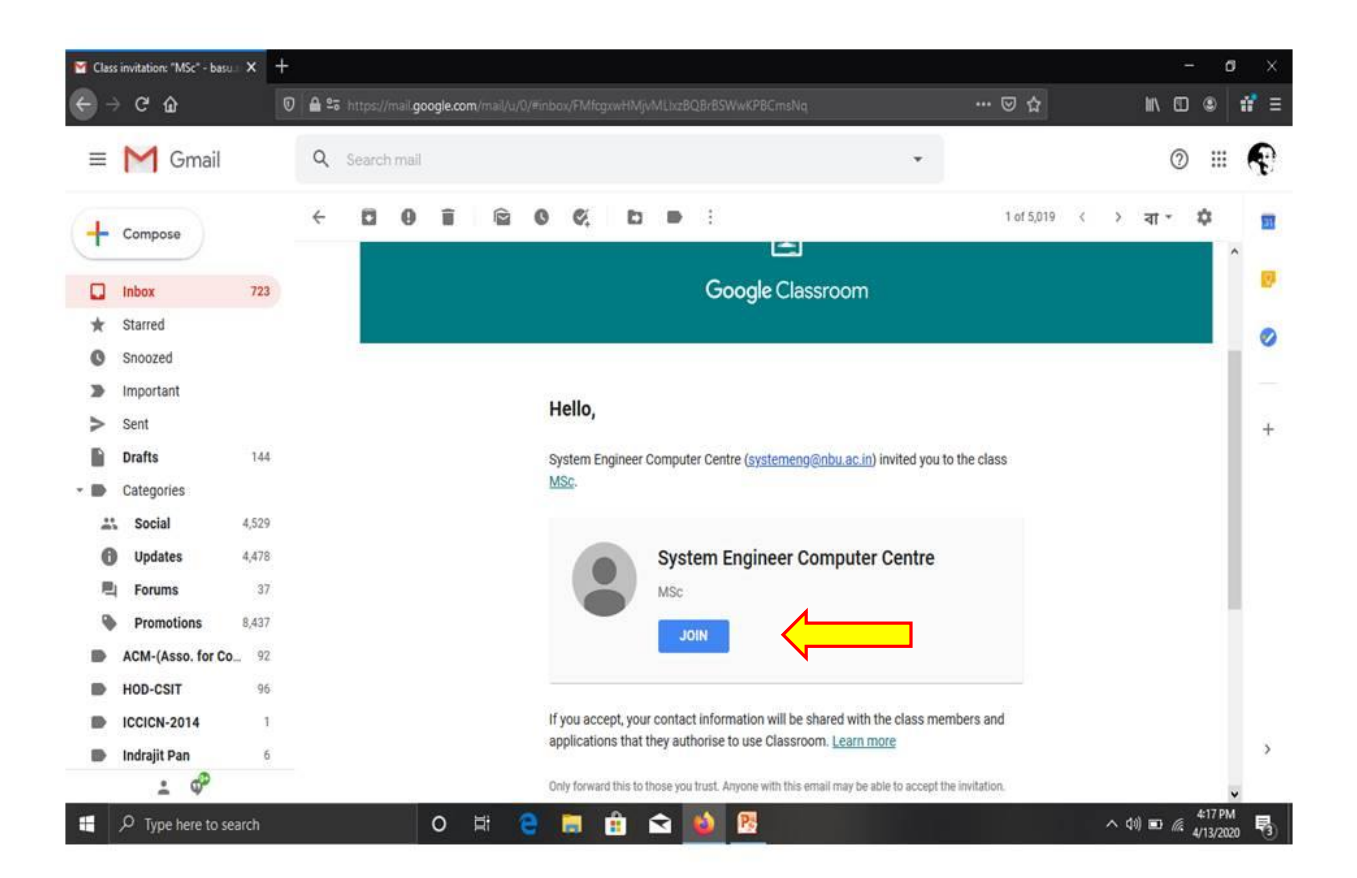

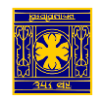

# **Google Classroom Settings (Basic)**

## Step 3:

Student can share information and questions and can participate in other activities as desired by the teacher

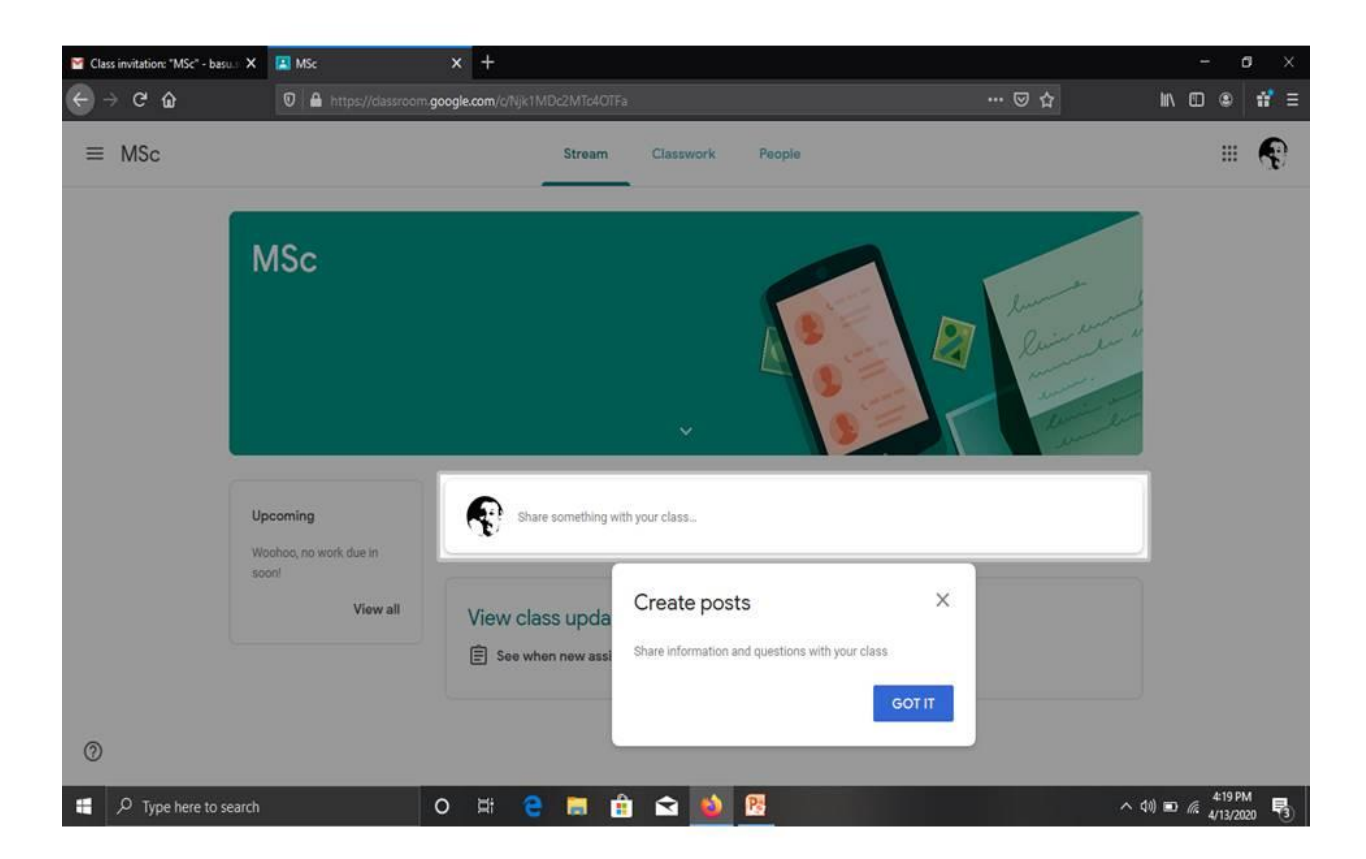

**Please Note: You can also use Google Class Room Mobile Apps.**

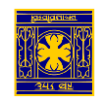